### **Configuring the Quiz Activity Settings**

The following settings help you configure the quiz activity and maximize its potential for a variety of different learning objects.

### **Step-by-step Instructions to Configure the General Settings of the Quiz Activity.**

1. On the course homepage click on the **Turn editing on** button.

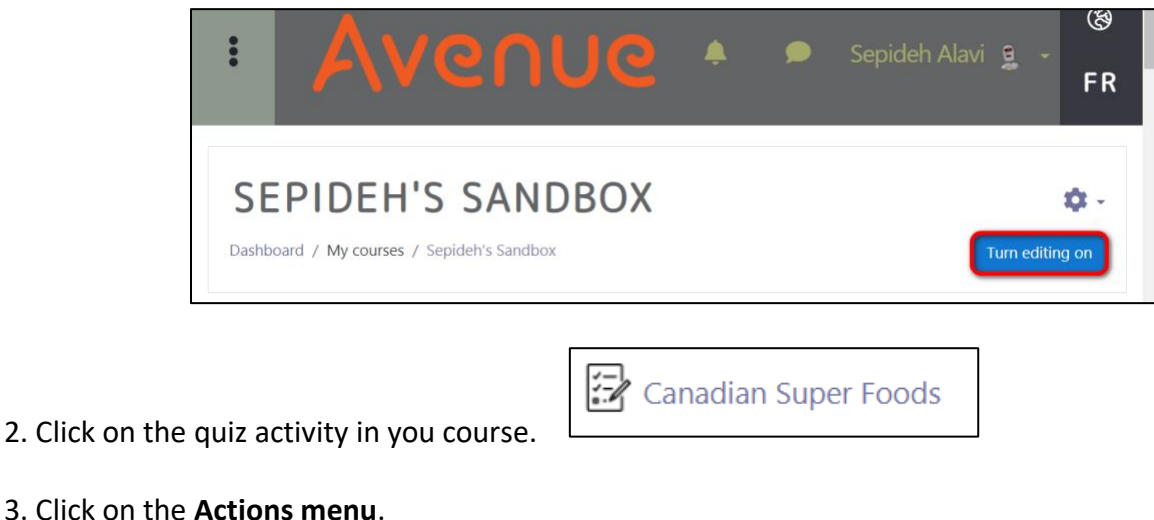

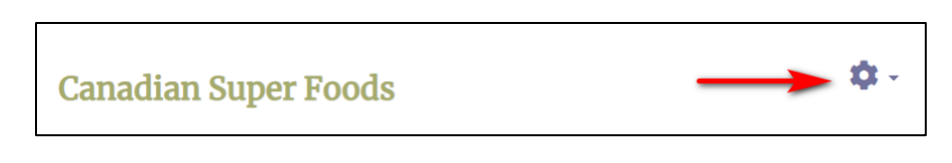

4. From the drop down menu, click on **Edit settings**.

## Avenue LearnIT2teach

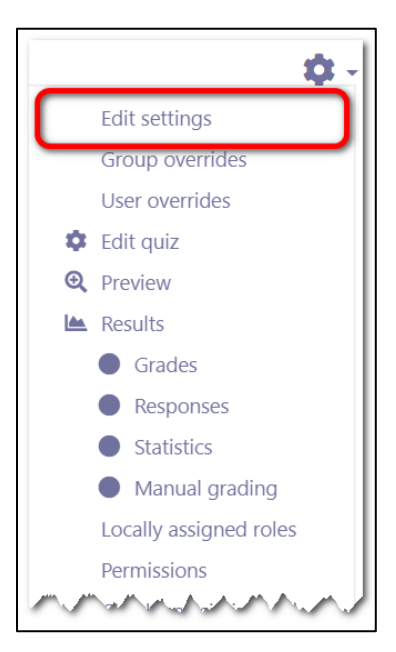

5. Add a **Description** to the quiz if needed. This could include information about the topic, CLB level or any other requirements.

6. Check the box next to the **Display description on course page** to show the quiz information under the quiz name on the course page. Note: We do not recommend this as it will clutter the course page.

#### **Timing**

- 1. Click to expand the **Timing** Area.
- 2. Click the boxes near **Enable** to set **Open** and **Close** times and dates for the quiz.
- 3. Set the **Time limit** for the quiz.

# Avenue l'Immunitateach

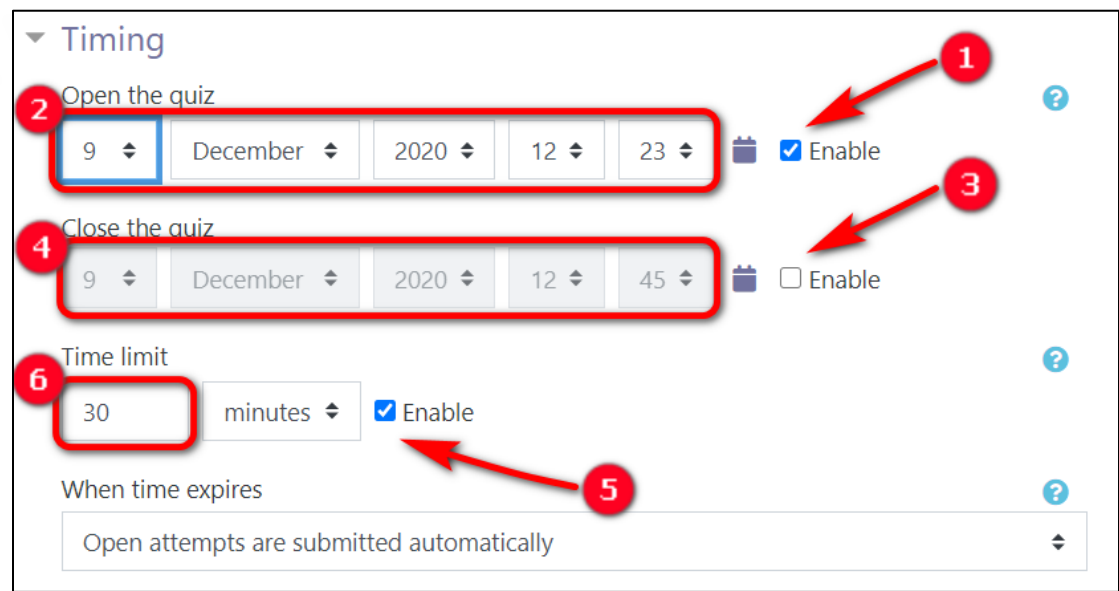

4. Set how Moodle saves a student's attempt **When time expires**. There are three options.

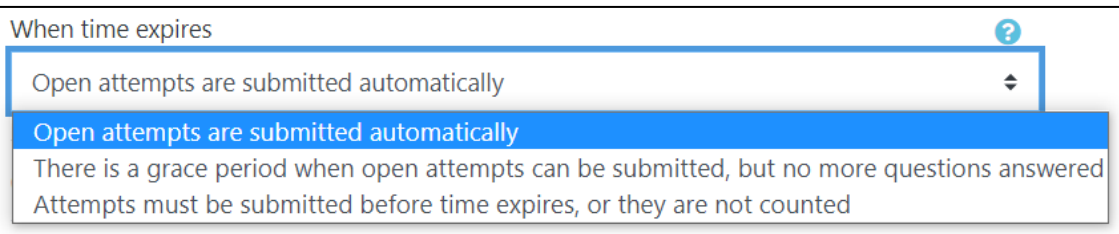

- a. Completed answers will be submitted automatically
- b. Students can submit the answers manually by clicking on the **Finish attempt** button. If this option is chosen, you can allow a grace period **after** the quiz official time, during which students can click on **Finish attempt** and submit their work. Students will not be able to answer any additional questions during this grace period.
- c. Students must click on **Finish attempt** before the official time is up, or they lose their work.

#### **Grade**

Click on **Grade** to expand this section.

1. The **Grade category** setting shows categories or ways of grouping assignment grades. **Uncategorised**  is the default setting.

2. The **Grade to pass** field allows teachers to set the minimum grade required to pass. This setting will affect how grades are displayed in the gradebook and are used for activity and course completion if set up.

3. From the **Attempts allowed** menu, choose how many times students can take the quiz.

4. If you chose to allow more than one attempt, chose which attempt's grade will be used as the final grade. There are four options; **Highest grade**, **Average grade**, **First Attempt** and **Last attempt**.

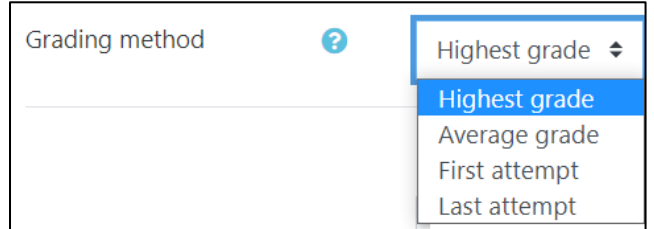

#### **Layout**

The **Layout** settings determine how the quiz questions are distributed over pages.

1. In the **New Page** section, choose how many questions you would like to appear in one page and check the box near **Repaginate now**.

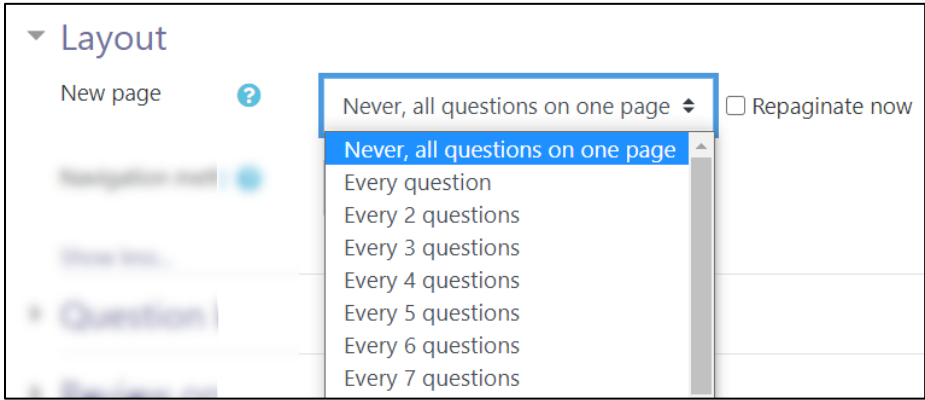

2. From the **Navigation method** menu, choose **Free** if students are allowed to move back and forth and view previous and next questions in the quiz. If questions need to be answered in a certain order and students should not skip any question or go back to a previous question, select **Sequential**.

## **INGUNG** LearnIT2teach

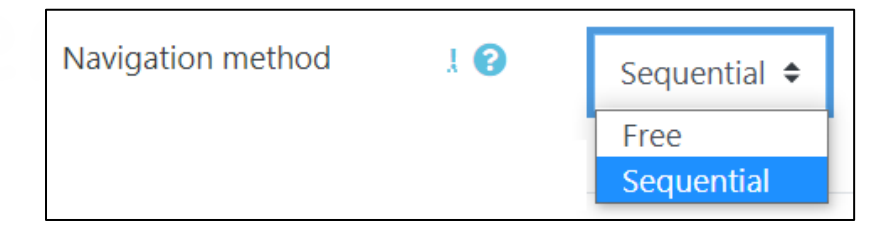

#### **Question Behaviour**

1. From the **Shuffle within questions** section choose **Yes** to randomly shuffle the parts of multi answer questions. Choose **No** to keep the original order of the answers.

2. The next setting, **How questions behave**, determines when the students see feedback and grades on each question (if any).

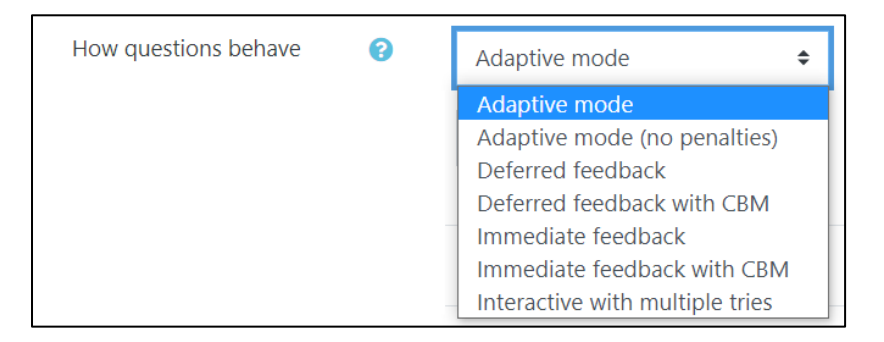

- **Adaptive mode** allows students to answer a question several times until they provide the correct answer. For each incorrect answer students will get a penalty and lose a percentage of the grade for that question.
- **Adaptive mode (no penalties)** allows students to answer a question several times until they provide the correct answer. This is more useful for practice quizzes as penalties are not given for incorrect answers.
- Setting the quiz to **Deferred feedback** requires the students to complete the whole quiz before receiving any feedback or grade.
- The **Deferred feedback with CBM** (Certainty-based marking) setting requires the students to answer each question and indicate how sure they were about their answer. Moodle adjusts the grades according to both responses.

Note how the CBM option is displayed in the students' view of the question below.

## Avenue LearnIT2teach

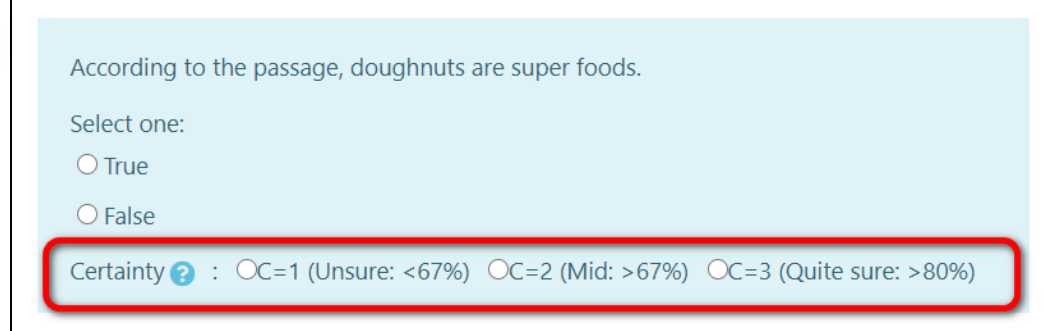

- The **Immediate feedback** setting allows students to submit their answer to each question separately and receive immediate feedback and a grade. Students will not be able to change their answers later if this mode is selected.
- **Immediate feedback with CBM** is similar to the previous setting, but students also need to decide how sure they were about their answer. Moodle combines the two responses and calculates a grade and feedback accordingly.
- The **Interactive with multiple tries** setting allows students to respond to a question several times until they choose the correct answer. After each attempt, students click on a **Check** button. If the answer is not correct, they see a **Try again** button and resubmit their answers. If a question is answered incorrectly too many times, the item will be graded as wrong.

#### **Review Options**

This section allows teachers to configure what details students see **During the attempt**, **Immediately after the attempt**, **Later, while the quiz is still open** or **After the quiz is closed**. Many of these details depend on the **Question behaviour** settings configured earlier.

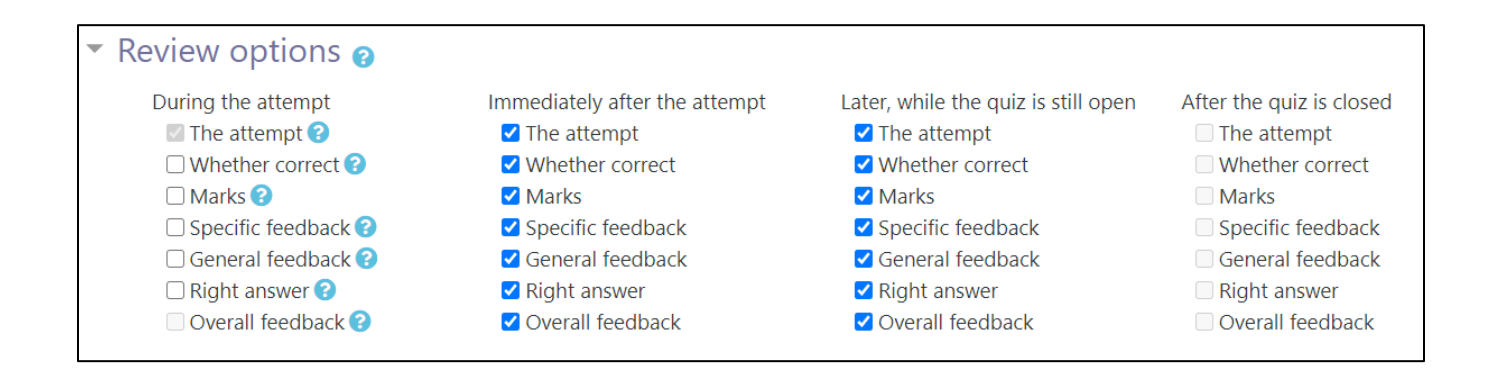

## LearnIT2teach Avenue

#### **Appearance**

The **Show the user's picture** setting is useful for proctored exams and allows the invigilator to check the student's picture and make sure they are not impersonating someone else. Available options are **No image**, **Small image** or **Large image**.

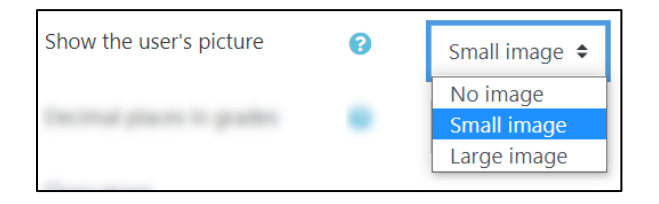

From the next two sections, **Decimal places in grades** and **Decimal places in question grades**, choose if/how many decimals you would like to have for the overall score and the grade for each item respectively. Note that this is only for display purposes and accurate calculations will be stored in the database.

The **Show blocks during quiz attempts** menu allows you to show or hide all course blocks from the student's view of the quiz screen.

#### **Safe Exam Browser**

This setting provides a customized web browser that must be installed on the device that the student uses. In this browser, students will not be able to use back or forward navigation, shortcut keys, or spell-checking options. For more information on how to configure this advanced setting, see [https://docs.moodle.org/310/en/Safe\\_Exam\\_Browser.](https://docs.moodle.org/310/en/Safe_Exam_Browser)

#### **Extra restrictions on attempts**

1. To make the quiz more secure, add a password by clicking in the **Click to enter text** field. You can choose to show or hide it by clicking on the eye icon.

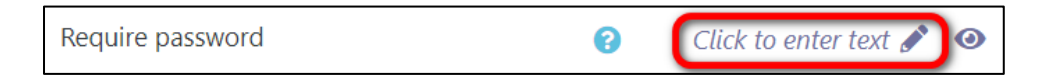

2. To limit students' access to the quiz to certain locations, add the locations network address in the **Require network address** field. If there are more than one network addresses, separate them with a comma. This setting is useful if you want students to take a quiz only in class or on campus.

## Avenue learnit2teach

3. Check the box near **Enable** to **Enforce delay between 1st and 2nd attempts** and **Enforce delay between later attempts.** This will impose a delay between each time the student takes the quiz.

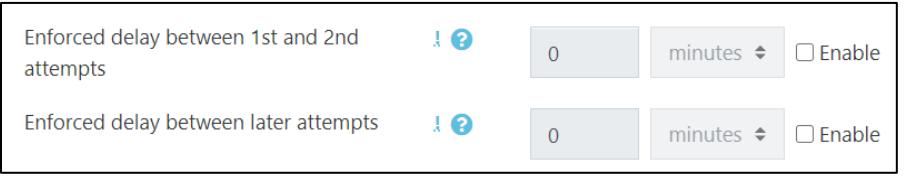

4. The **Browser security** option allows teachers to choose if they want the quiz to pop-up in a regular browser window or a new secure window that covers all other windows on a screen and has no browser controls. Note that the latter is similar to the **Safe Exam Browser** setting above without the complicated configurations.

The image below shows the student view of the quiz in a regular browser window where browser controls are available.

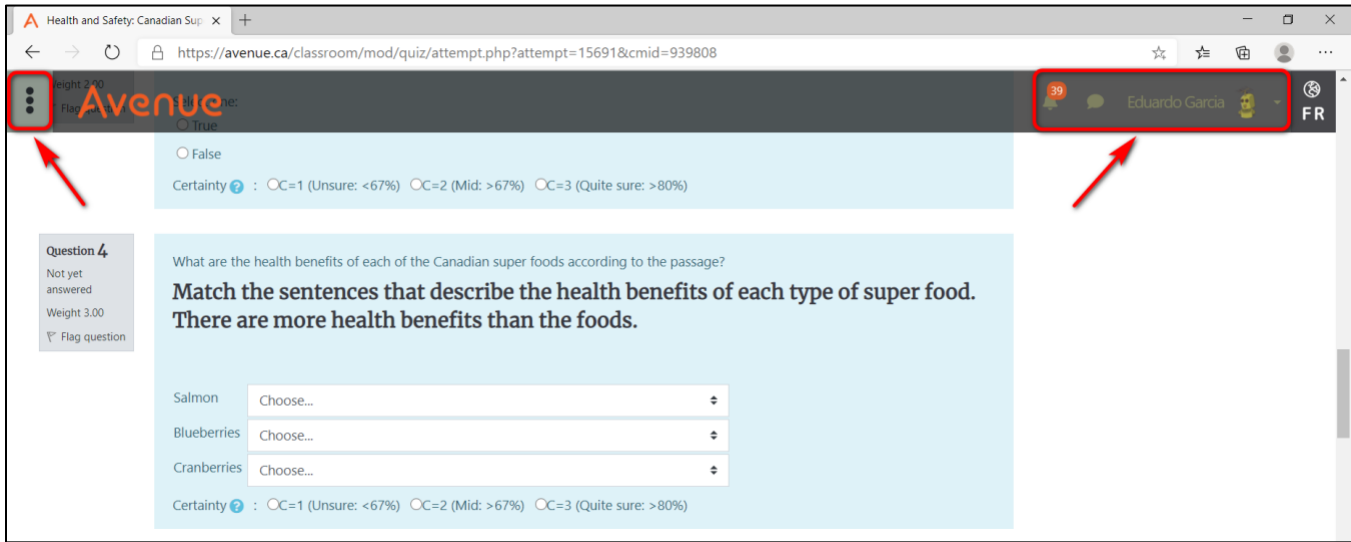

The image below shows the student view of the quiz in a secure browser where browser controls are not available.

## Avenue l'un

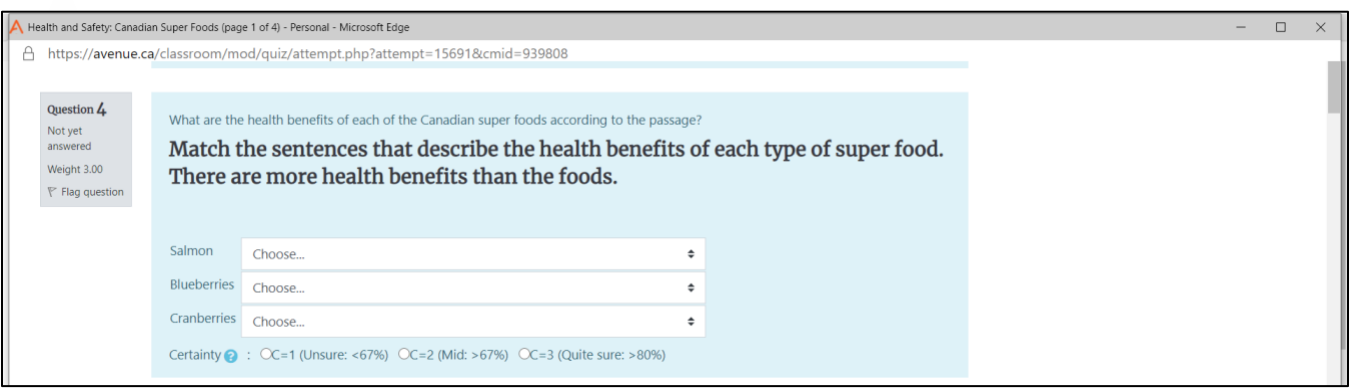

### **Overall Feedback**

The **Overall feedback** setting allows teachers to show feedback that is specific to each grade. Teachers can decide on several **Grade boundaries** and customize the feedback for each.

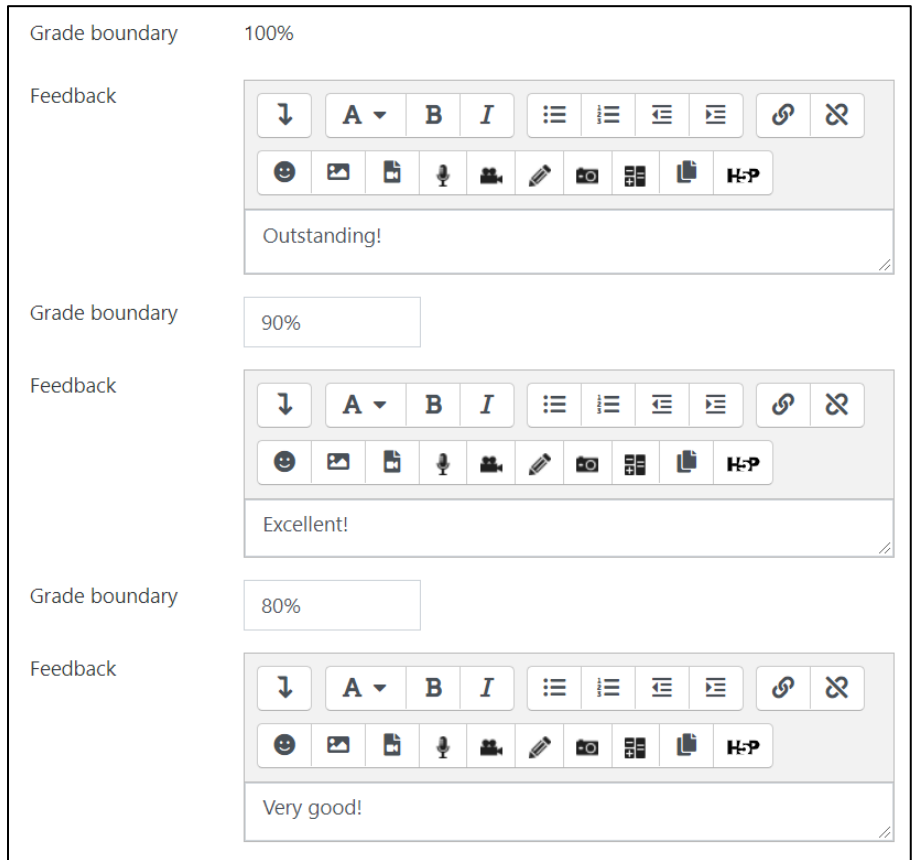

Note that the grade boundaries must be given in numbers or percentages only.

# Avenue learnit2teach

### **Common module settings**

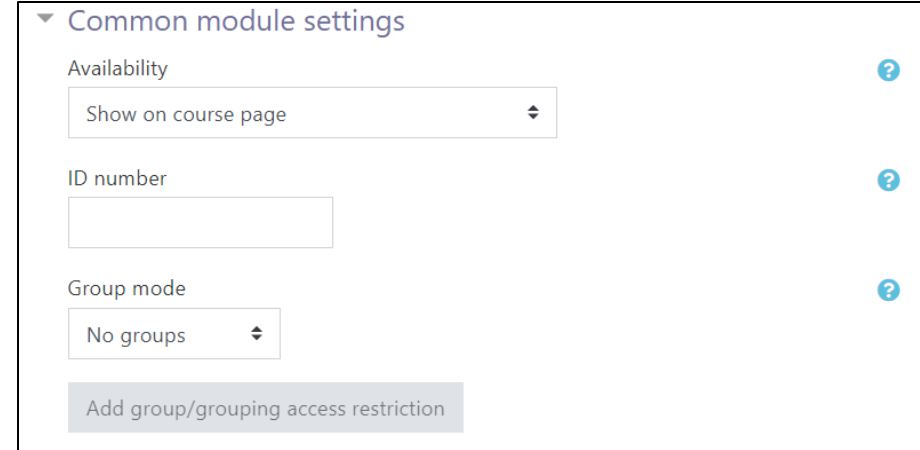

Settings in the **Common module** section are common to many Moodle activities and resources.

1. The **Availability** setting is used to **Show/Hide** the activity. This is identical to using the **Show/Hide** icons when the **Turn editing on function** is enabled on a course home page.

2. The **ID Number** setting sets an ID number for advanced use of the grade book. (This is not used in the LINC courseware.)

3. The **Group mode** setting enables the use of groups. (More information is available in the **Groups** documentation in the Stage 3 **Course Management** section.)

4. The **Grouping** option enables the use of groupings (a collection of groups).

#### **Restrict access**

Click on the **Add restriction...** button to display the **Add restriction** pop-up.

# Avenue l'Eternit 2teach

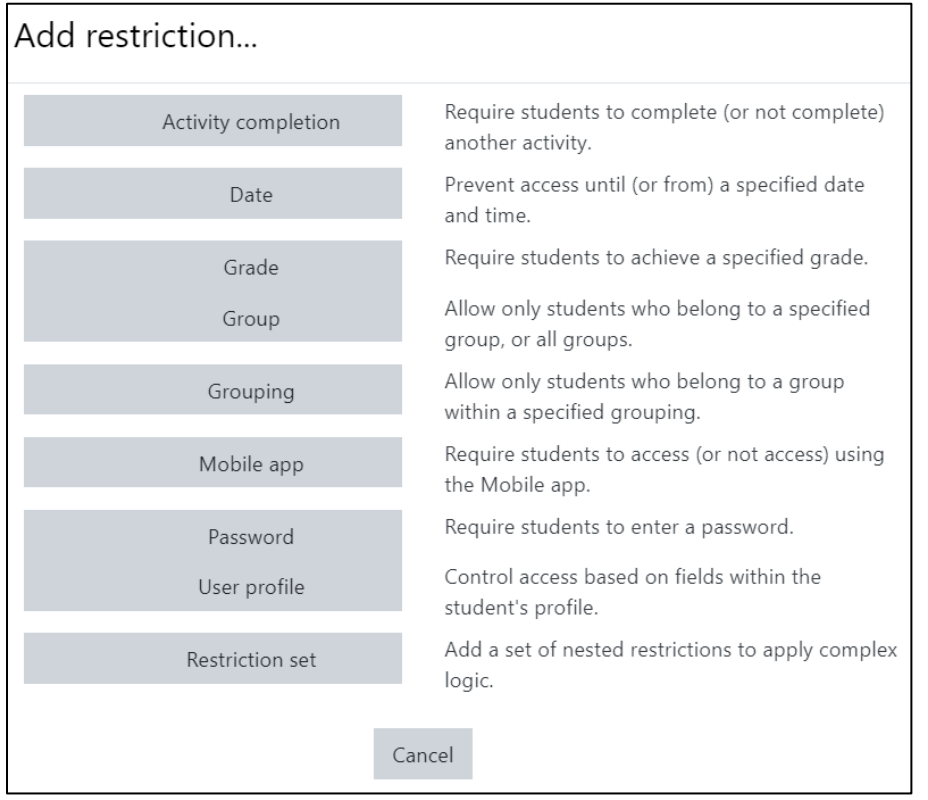

Settings in the **Activity completion** section are used to set completion tracking, a viewing requirement and the expected completion date. (More information is available in the **Completion Tracking** documentation in the Stage **3 Course Management** section.)

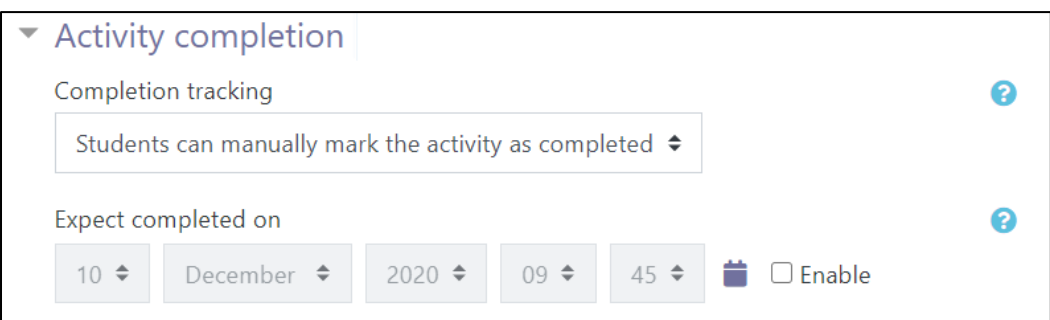

#### **Tags**

**Tags** can be used to add the quiz as an artifact in the students' ePortfolio. Note that you can use two tags; one must be the tag **ePortfolio** for a quiz to be saved in the students' binders, and the other, the

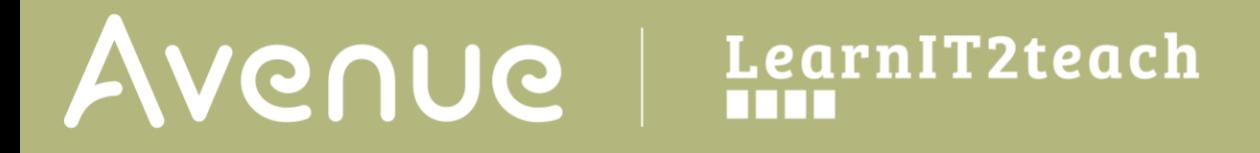

skill the quiz is designed for (**Listening**, **Speaking**, **Reading**, **Writing**) or **Other**, if the activity is not specific to one skill, such as grammar or vocabulary activities.

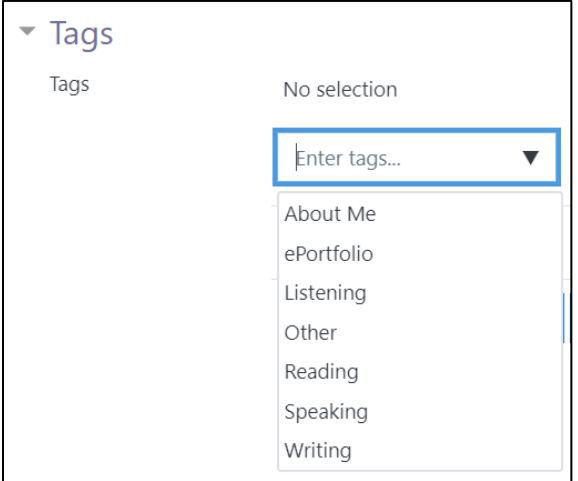

#### **Resources**

[https://docs.moodle.org/310/en/Quiz\\_activity](https://docs.moodle.org/310/en/Quiz_activity)

[https://docs.moodle.org/310/en/Quiz\\_settings](https://docs.moodle.org/310/en/Quiz_settings)

[https://docs.moodle.org/310/en/Question\\_behaviours](https://docs.moodle.org/310/en/Question_behaviours)